## *Technical Article Inductive Sensing: Prototype Side-by-side Coils in Four Easy Steps*

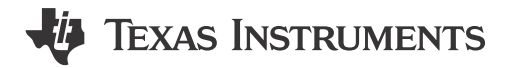

Luke LaPointe

In my last post, I introduced the LDC0851 differential inductive switch. In this post, I'll show you how to take readily available Evaluation Modules (EVM) to prototype a side-by-side coil configuration that can be used for a variety of applications including slider switches or rotational event counting.

Inductive switches like the LDC0851 use two coil inductors to sense nearby conductive objects. The push-pull output of the LDC0851 indicates which coil is closer to the metal target. A side-by-side coil arrangement, as shown in Figure 1, is ideal for sensing laterally moving conductive objects and then updating the output when the target crosses the switching threshold as shown in [Figure 2](#page-1-0).

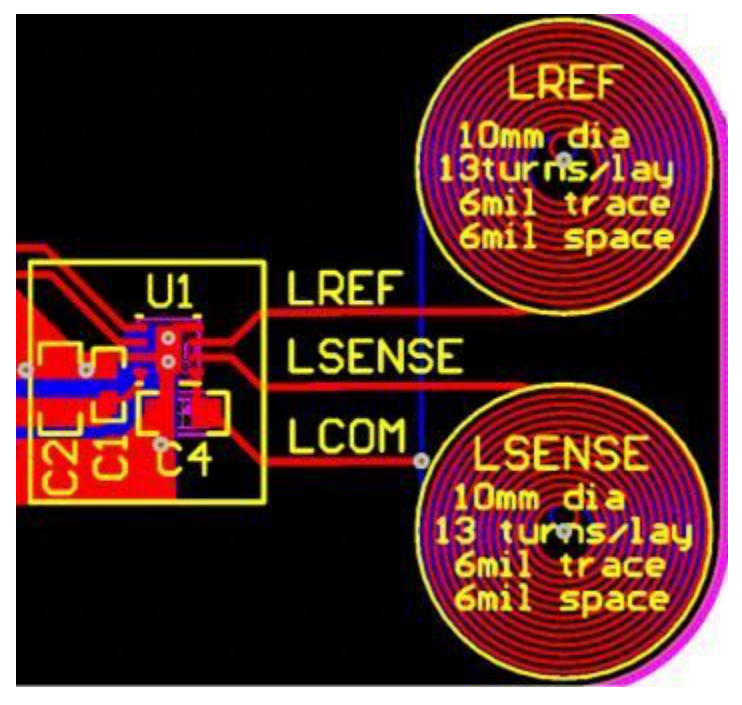

**Figure 1. Side-by-side Coil Arrangement**

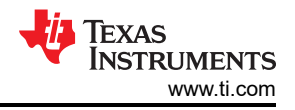

<span id="page-1-0"></span>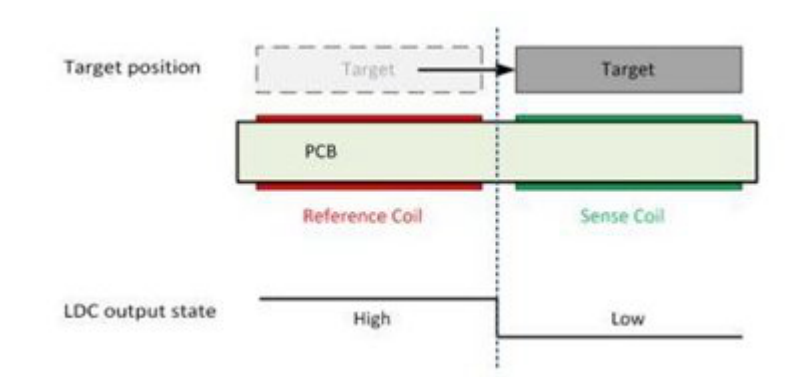

**Figure 2. LDC0851 Output with Metal Interaction**

Side-by-side coils are best implemented on a single printed circuit board (PCB), but you don't need to fabricate a PCB to begin prototyping. Now I will show you how to test your own side-by-side coil solution without having to design a PCB in four simple steps.

Step 1: Obtain an [LDC0851EVM](http://www.ti.com/tool/ldc0851evm), which has a perforation along which you can snap off the coil, as shown in Figure 3.

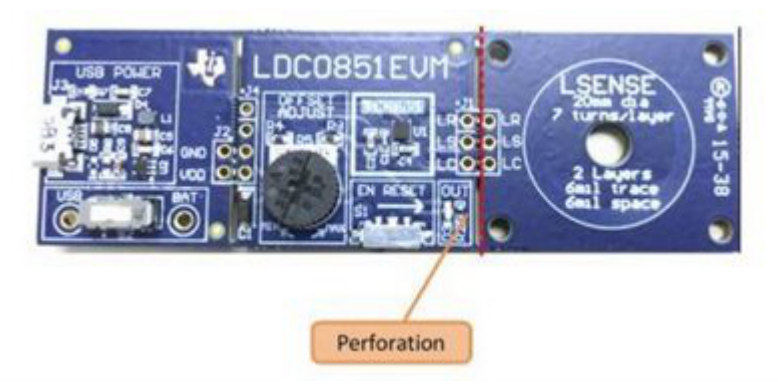

**Figure 3. [LDC0851EVM](http://www.ti.com/tool/ldc0851evm) With Detachable Coil**

Step 2: Obtain two [LDCCOILEVM](http://www.ti.com/tool/LDCCOILEVM) boards with which to prototype your side-by-side coil arrangement. There are 19 unique coils to choose from depending on your sensing requirements, but for this application, snap off coil M from each board, as shown in [Figure 4](#page-2-0).

<span id="page-2-0"></span>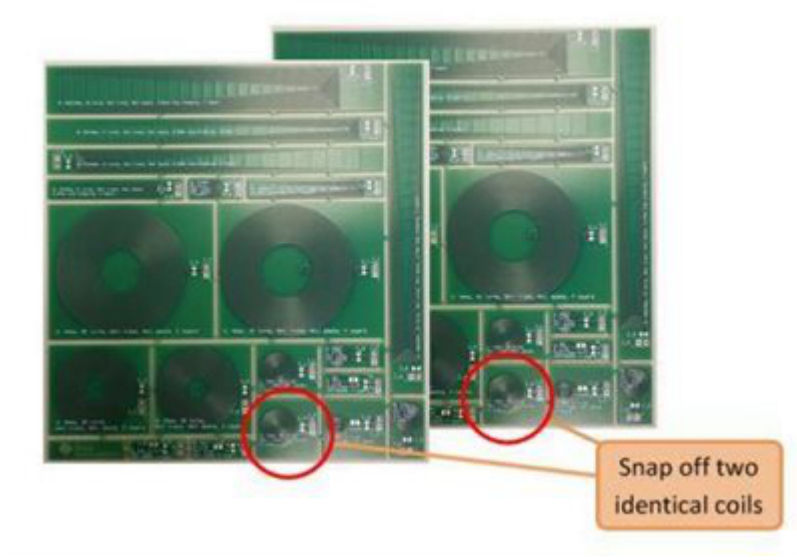

**Figure 4. Snap off Two Identical Coils from the [LDCCOILEVM](http://www.ti.com/tool/LDCCOILEVM)** 

Step 3: Connect the two coils together and solder them to the LR, LS and LC terminals of the [LDC0851EVM](http://www.ti.com/tool/ldc0851evm), as shown in Figure 5.

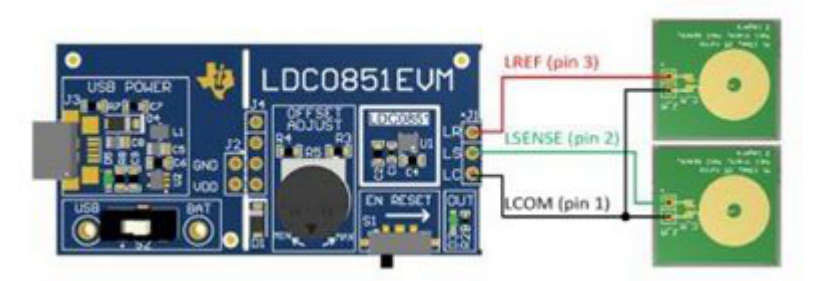

**Figure 5. Connecting the Sensor Coils to the LR, LS and LC Terminals of J1**

You will not have to solder a capacitor on the sensor coils themselves. The sensor capacitor, C4, is located on the LDC0851EVM itself which sets the frequency; for most prototyping you can leave it at the default setting, 68 pF. Keep the wire lengths as short as possible to improve the sensor Q factor, and keep some physical distance between the LCOM wires and the other LSENSE and LREF pins to minimize parasitic coupling and improve matching. Closely matched sensor characteristics and parasitics maximize sensitivity to conductive objects.

Step 4: Enable basic operation mode by making the modifications to the LDC0851EVM shown in [Figure 6](#page-3-0).

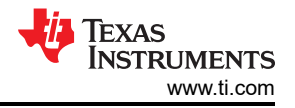

<span id="page-3-0"></span>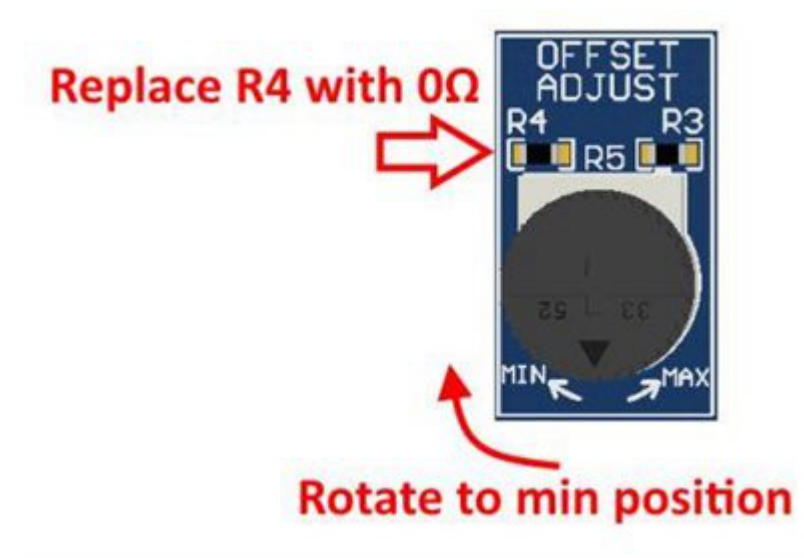

## **Figure 6. LDC0851EVM Modifications for Basic Operation**

Now you are ready to prototype! Figure 7 shows the final implementation with adjacent sense and reference coils and soldered connections.

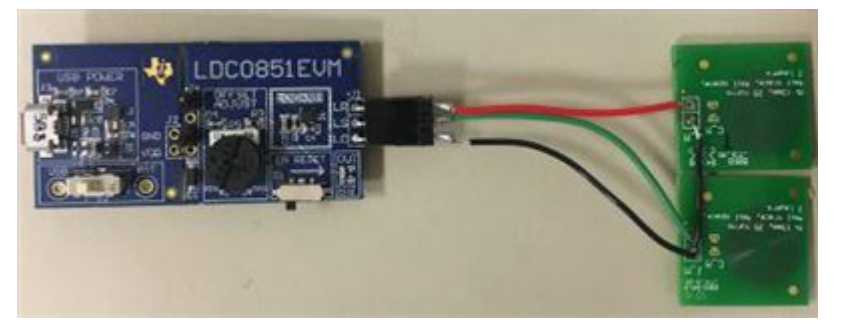

**Figure 7. Prototype with Side-by-side Coils**

By following the steps outlined in this post, you can start prototyping and testing side-by-side coils within minutes without designing custom PCBs. Stay tuned for my next blog post, where I'll discuss how and when to use the built-in threshold adjustment (ADJ).

You can read my previous posts [here](https://e2e.ti.com/blogs_/b/analogwire/archive/2016/05/11/inductive-sensing-switch-applications-made-simple).

## **Additional Resources**

- Download the [LDC0851 data sheet.](http://www.ti.com/lit/ds/symlink/ldc0851.pdf)
- See all inductive sensing blog posts [here](https://e2e.ti.com/search?q=inductive%20sensing%20blog).
- Read more about the LDC0851 in my last [Analog Wire blog post](https://e2e.ti.com/blogs_/b/analogwire/archive/2016/05/11/inductive-sensing-switch-applications-made-simple).

## **IMPORTANT NOTICE AND DISCLAIMER**

TI PROVIDES TECHNICAL AND RELIABILITY DATA (INCLUDING DATA SHEETS), DESIGN RESOURCES (INCLUDING REFERENCE DESIGNS), APPLICATION OR OTHER DESIGN ADVICE, WEB TOOLS, SAFETY INFORMATION, AND OTHER RESOURCES "AS IS" AND WITH ALL FAULTS, AND DISCLAIMS ALL WARRANTIES, EXPRESS AND IMPLIED, INCLUDING WITHOUT LIMITATION ANY IMPLIED WARRANTIES OF MERCHANTABILITY, FITNESS FOR A PARTICULAR PURPOSE OR NON-INFRINGEMENT OF THIRD PARTY INTELLECTUAL PROPERTY RIGHTS.

These resources are intended for skilled developers designing with TI products. You are solely responsible for (1) selecting the appropriate TI products for your application, (2) designing, validating and testing your application, and (3) ensuring your application meets applicable standards, and any other safety, security, regulatory or other requirements.

These resources are subject to change without notice. TI grants you permission to use these resources only for development of an application that uses the TI products described in the resource. Other reproduction and display of these resources is prohibited. No license is granted to any other TI intellectual property right or to any third party intellectual property right. TI disclaims responsibility for, and you will fully indemnify TI and its representatives against, any claims, damages, costs, losses, and liabilities arising out of your use of these resources.

TI's products are provided subject to [TI's Terms of Sale](https://www.ti.com/legal/terms-conditions/terms-of-sale.html) or other applicable terms available either on [ti.com](https://www.ti.com) or provided in conjunction with such TI products. TI's provision of these resources does not expand or otherwise alter TI's applicable warranties or warranty disclaimers for TI products.

TI objects to and rejects any additional or different terms you may have proposed.

Mailing Address: Texas Instruments, Post Office Box 655303, Dallas, Texas 75265 Copyright © 2023, Texas Instruments Incorporated